1. Login to Oxford iSolution with your GOdigital account. (If you don't have one, click **[here](https://godigital.oupchina.com.hk/godigital/eng/index.jsp)** to create a GOdigital account.)

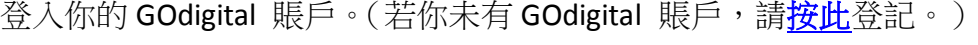

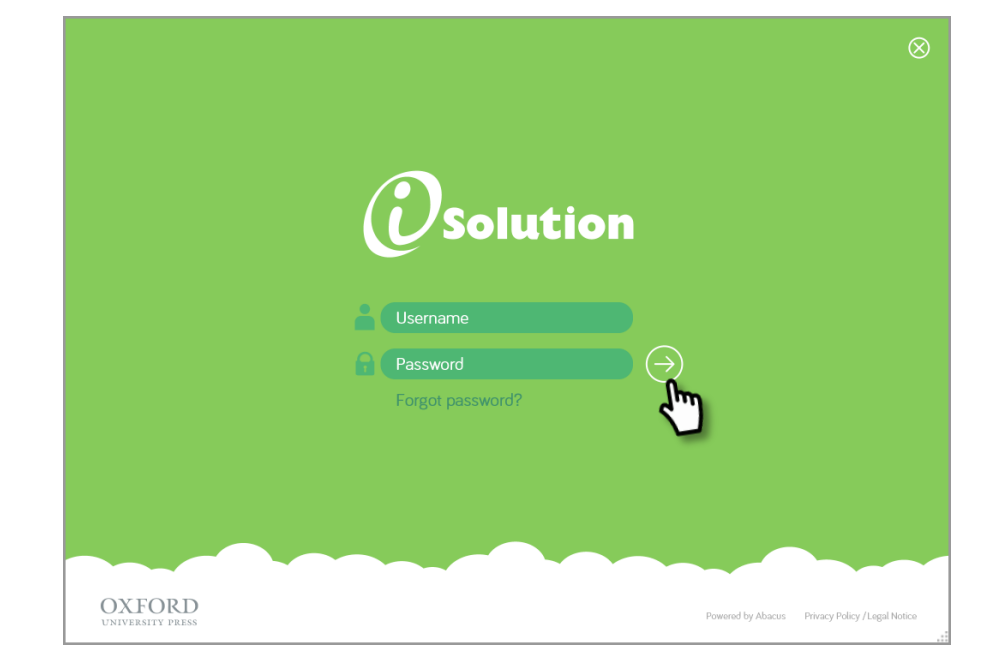

2. Click/Tap  $\bigoplus$  to key in your 16-digit Resource Pack activation code.

按<sup>[4]</sup>並輸入電子資源套的啟動編號。

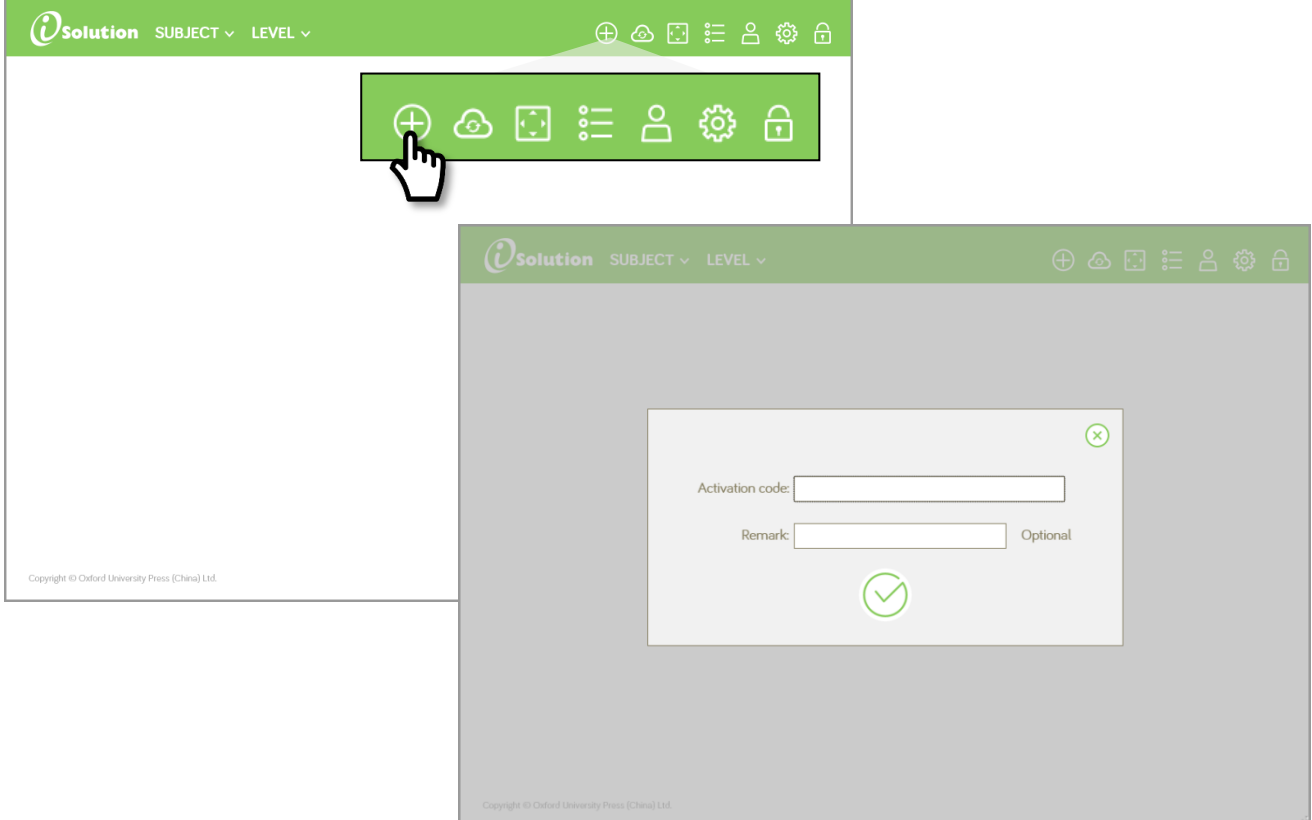

3. Click/Tap the icon to download your Resource Pack. Then click/tap again to open it. 點選主頁上的項目下載資源套。再按一次打開資源套內容。

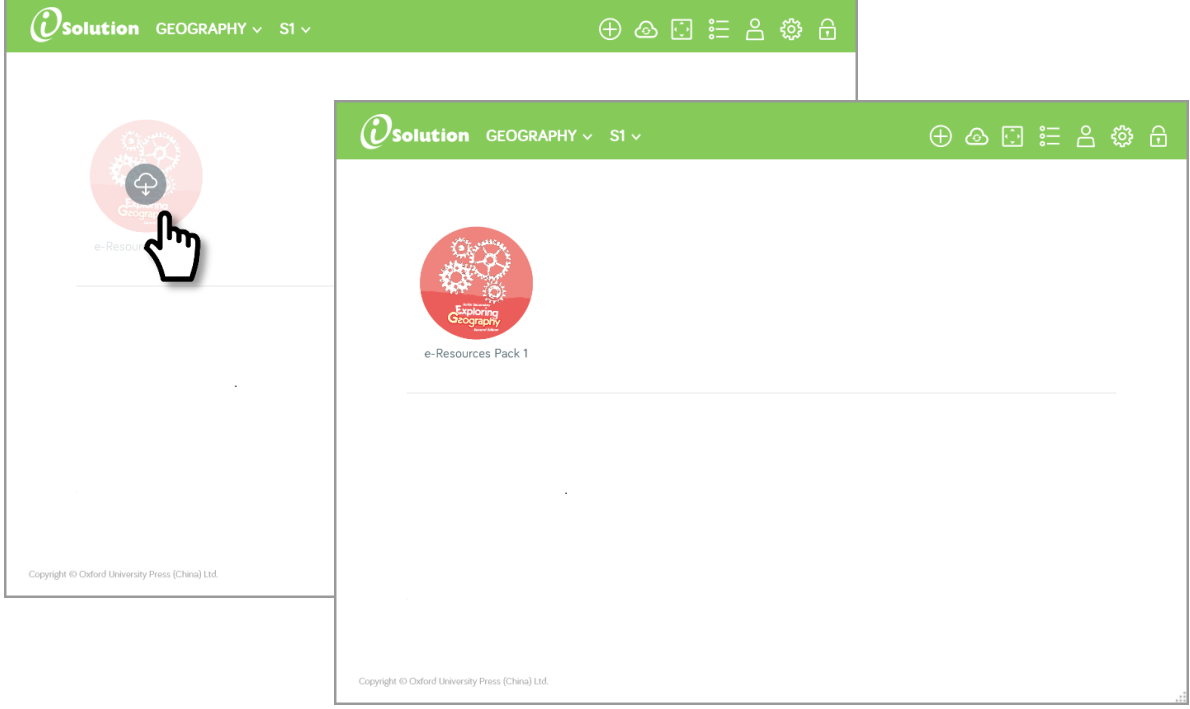

- 4. Click/Tap to download and view the contents of the Resource Pack.
	- **按 → 下載**內容後,便可開始使用電子資源套。

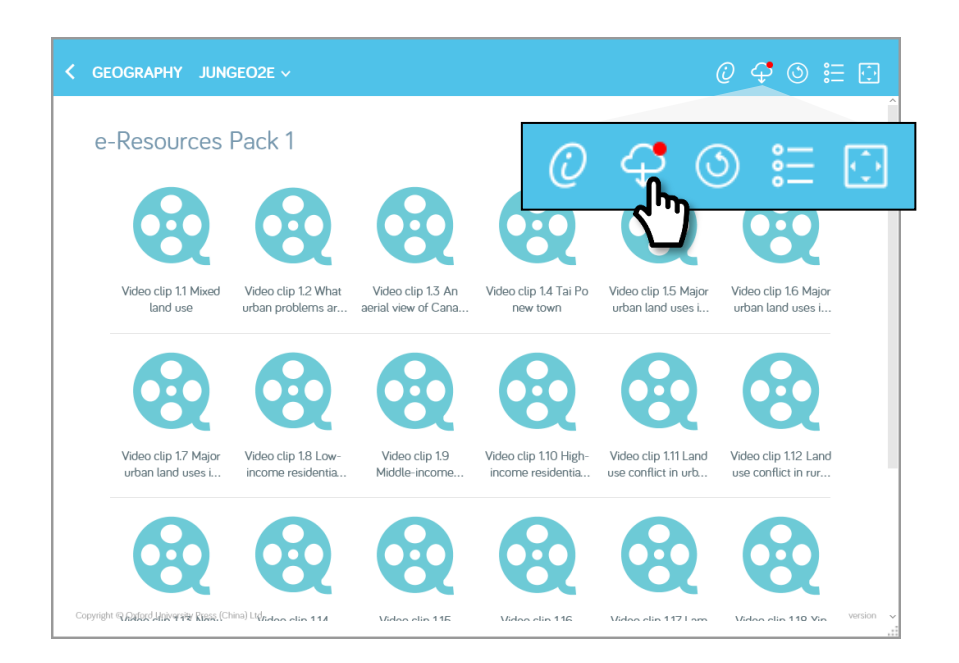